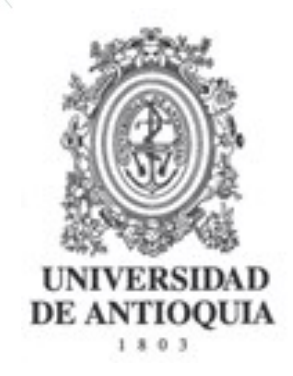

## **INSTRUCTIVO**

## **MODULO CONVOCATORIAS**

# **EVALUACIÓN DE PROYECTOS EN EL SIIU**

**ROL Evaluador Externo**

**EVALUACIÓN ACADÉMICA DE PROYECTOS**

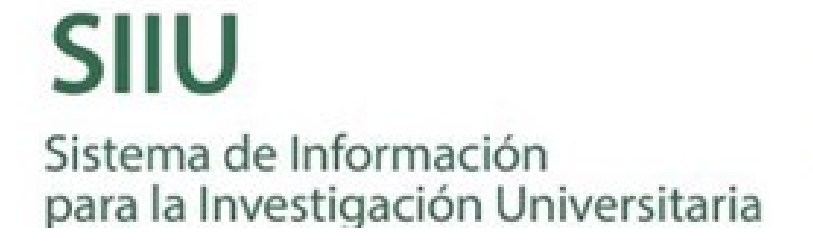

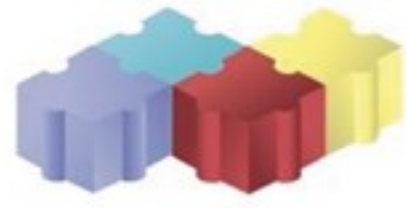

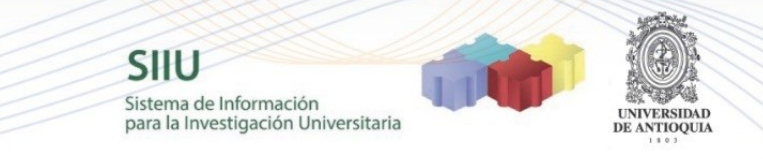

## **EVALUACIÓN DE PROYECTOS EN EL SIIU**

## **Usuario Externo**

A continuación, se detallan los pasos para ingresar al Sistema de Información para la Investigación Universitaria – SIIU y realizar la evaluación académica de un proyecto de investigación.

Si usted es una persona que no ha tenido ningún vínculo con la Universidad de Antioquia, el sistema le enviará un correo a su cuenta personal para continuar con el registro de la cuenta y la contraseña y así acceder al portal de la Universidad de Antioquia.

Si usted es un usuario que tiene cuenta creada como externo recuerde que el usuario es el número de identificación.

Por favor siga las instrucciones.

1. Ingresar con el usuario y clave asignada

Ingresar por el portal universitario http://www.udea.edu.co

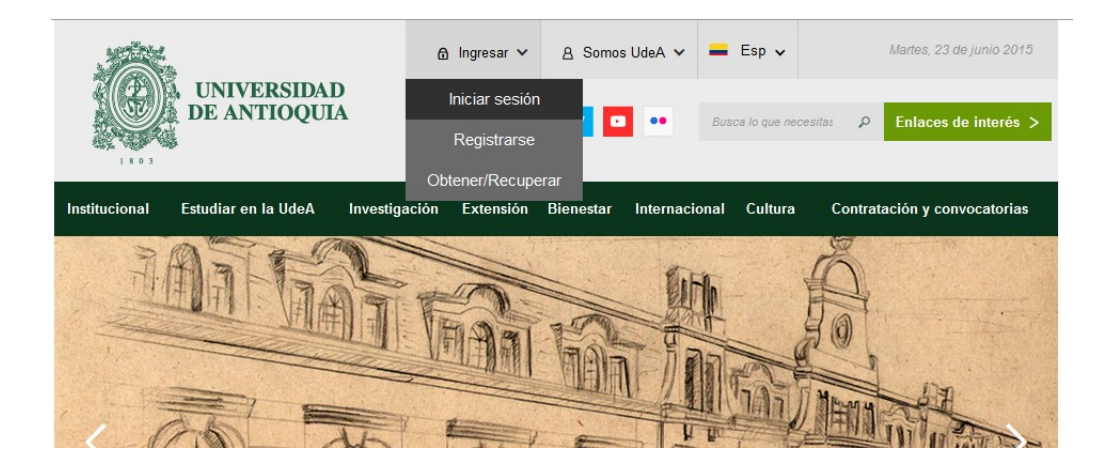

2. Ingresar  $\rightarrow$  Iniciar sesión

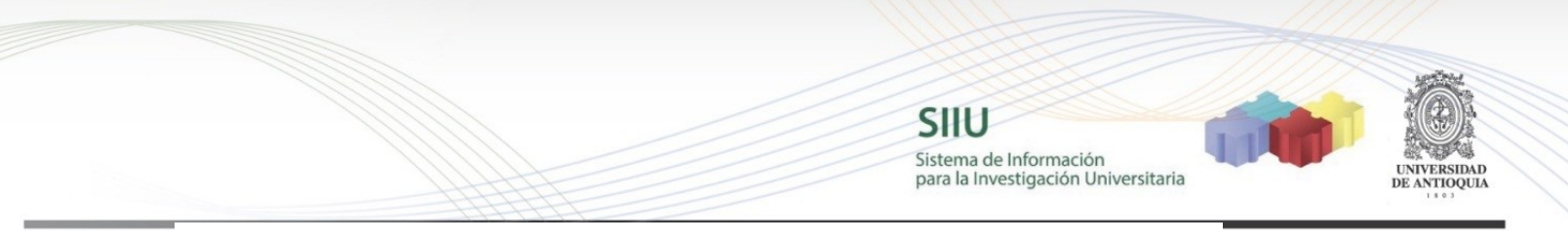

### **Iniciar sesión**

Introduzca su nombre de usuario y contraseña para autenticarse en el Portal Universitario.

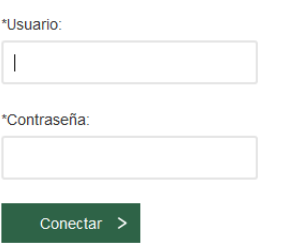

Ingrese su usuario y contraseña, clic en conectar

Recuerde que su usuario por ser persona externa a la Universidad de Antioquia es su cédula.

# Clic en **Aplicaciones**

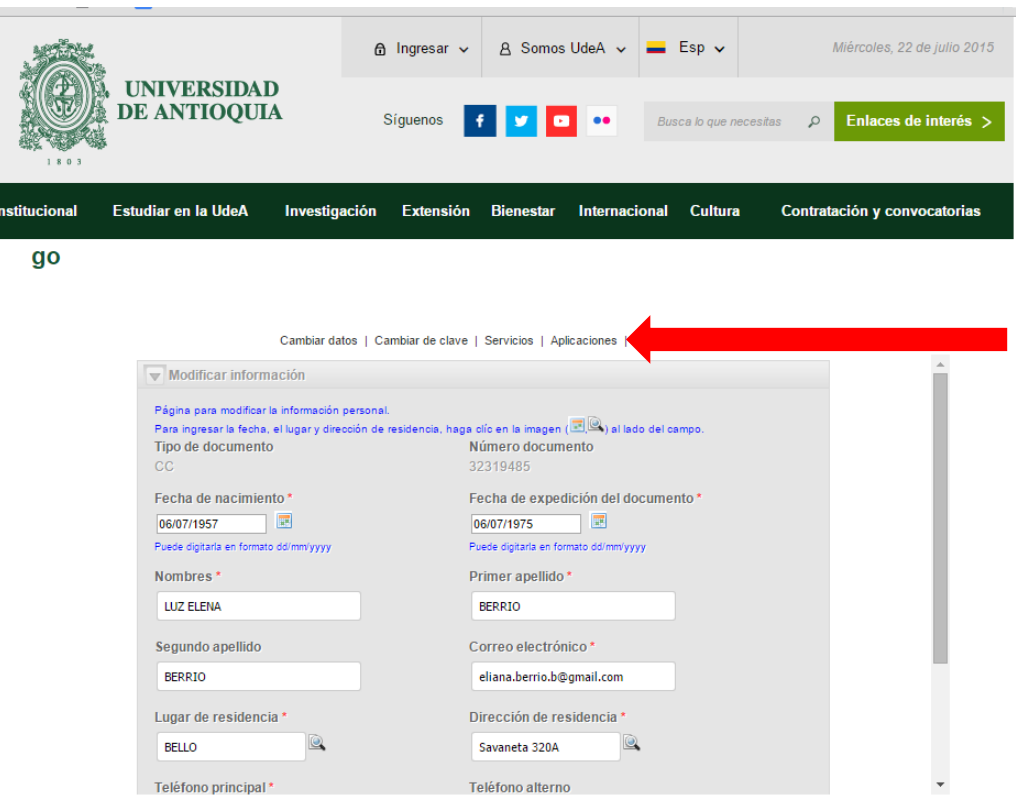

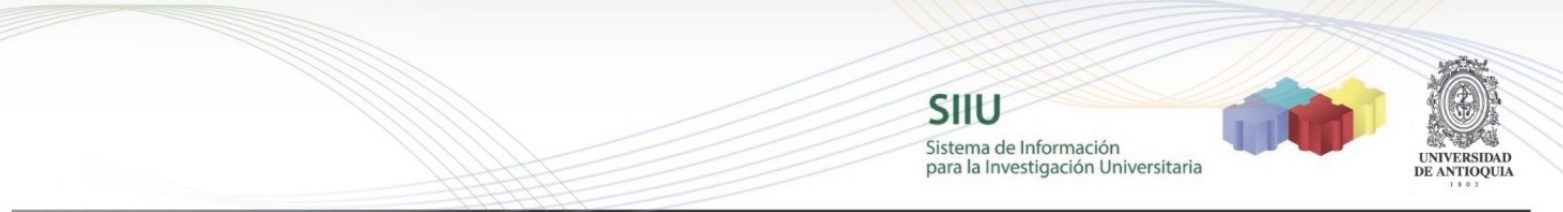

Listado de aplicaciones o sistemas de información que tiene disponibles: este listado varía dependiendo del usuario conectado, pero si usted fue seleccionado como evaluador de un proyecto en SIIU, le debe aparecer en este listado la aplicación SIIU (Sistema de Información para la Investigación Universitaria).

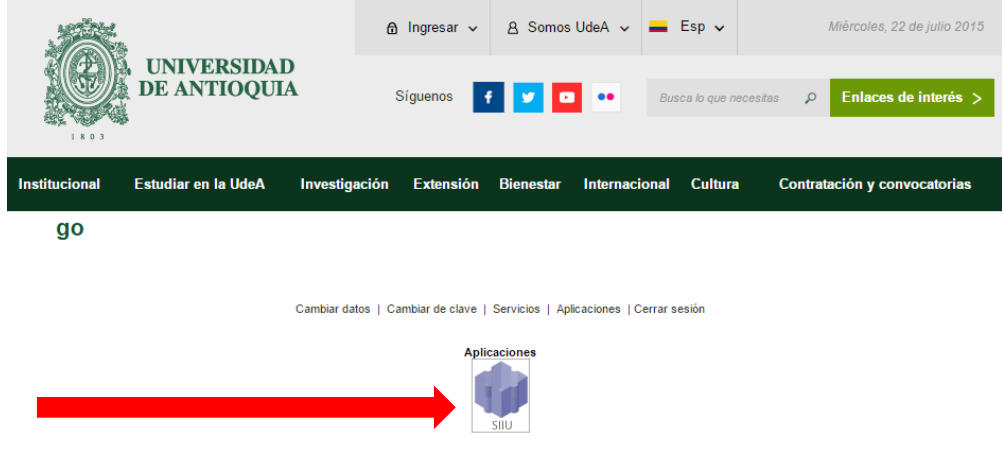

Al presionar el icono SIIU se desplegará una ventana del navegador con la aplicación completa.

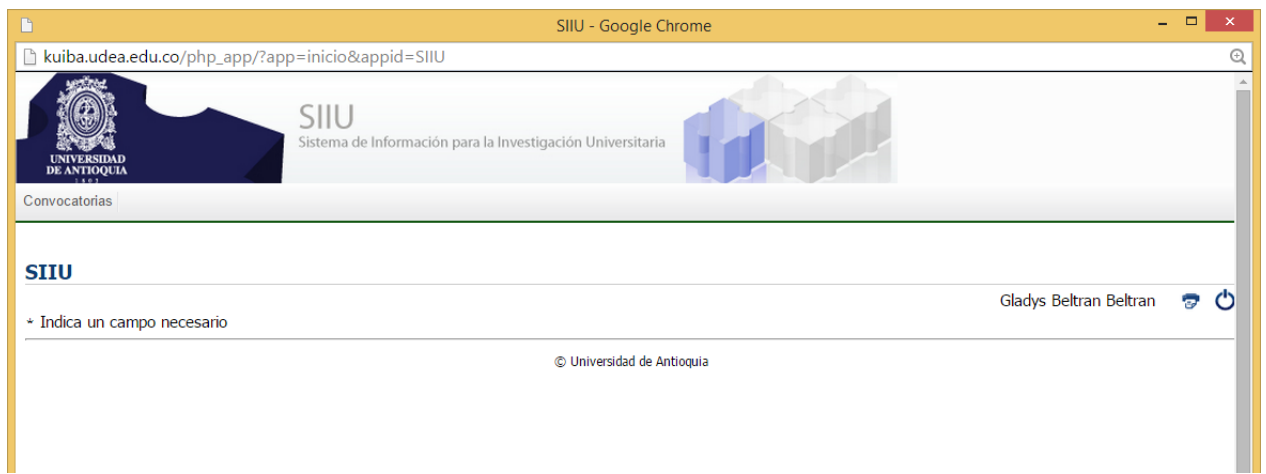

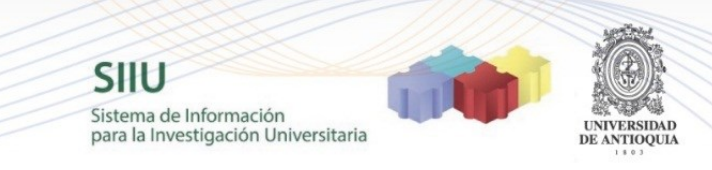

## **Evaluación de los proyectos asignados**

Debe ir a la opción del menú: **Convocatorias Mis evaluaciones**

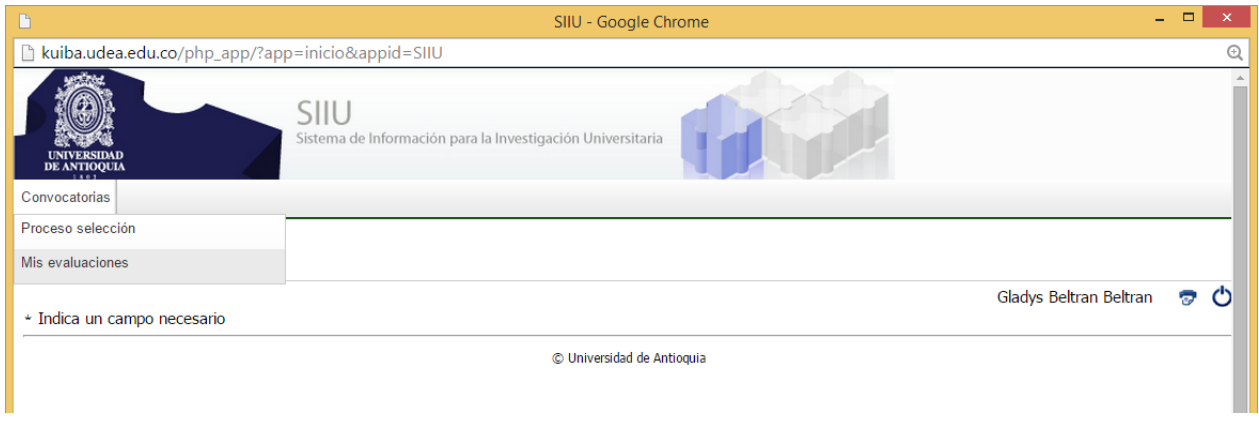

Aparece el listado de los proyectos que se encuentran pendientes para su evaluación:

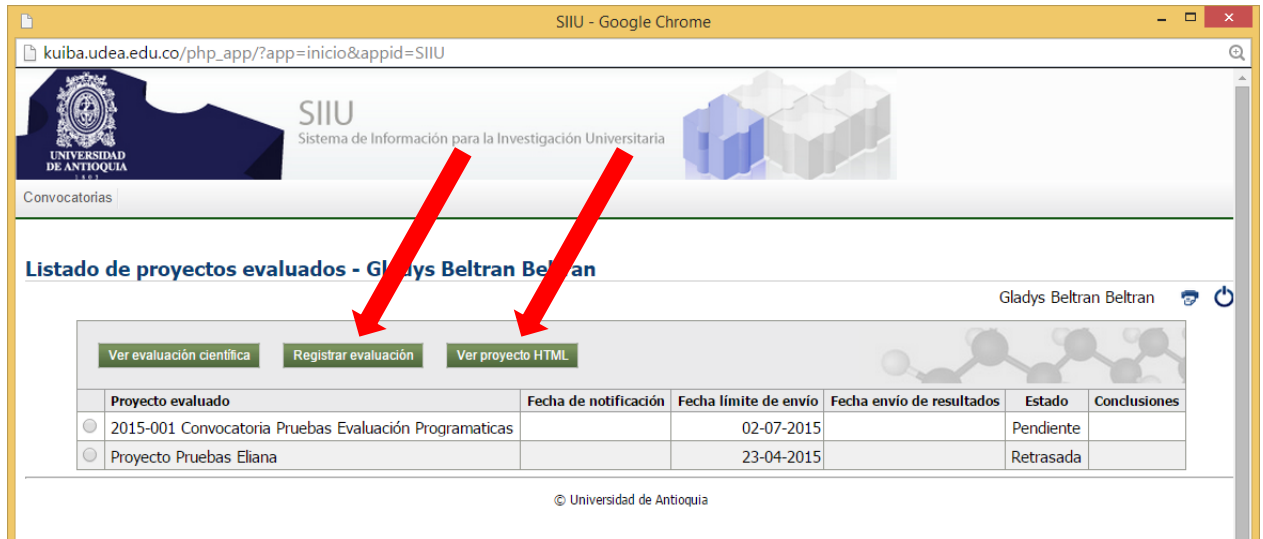

Seleccionar el proyecto a evaluar y presionar el botón **"Ver proyecto HTML"** para ver el contenido del proyecto.

Seleccionar el proyecto a evaluar y presionar el botón **"Registrar evaluación"** para abrir el formulario de evaluación.

**Nota:** Es importante que se tenga en cuenta la fecha límite que se establece en el sistema para realizar la evaluación del proyecto.

SIIU

Sistema de Información para la Investigación Universitaria

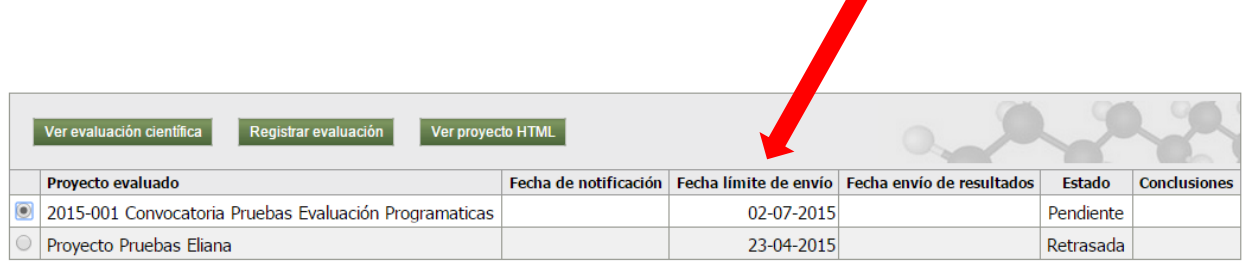

Realizar evaluación acorde con los ítems propuestos.

En la parte superior de la evaluación, hay un texto introductorio y luego se da apertura a los ítems a evaluar, cada uno tiene un peso definido para la convocatoria y el evaluador debe asignar un puntaje entre 0 y 100, argumentando cualitativamente en el espacio respectivo.

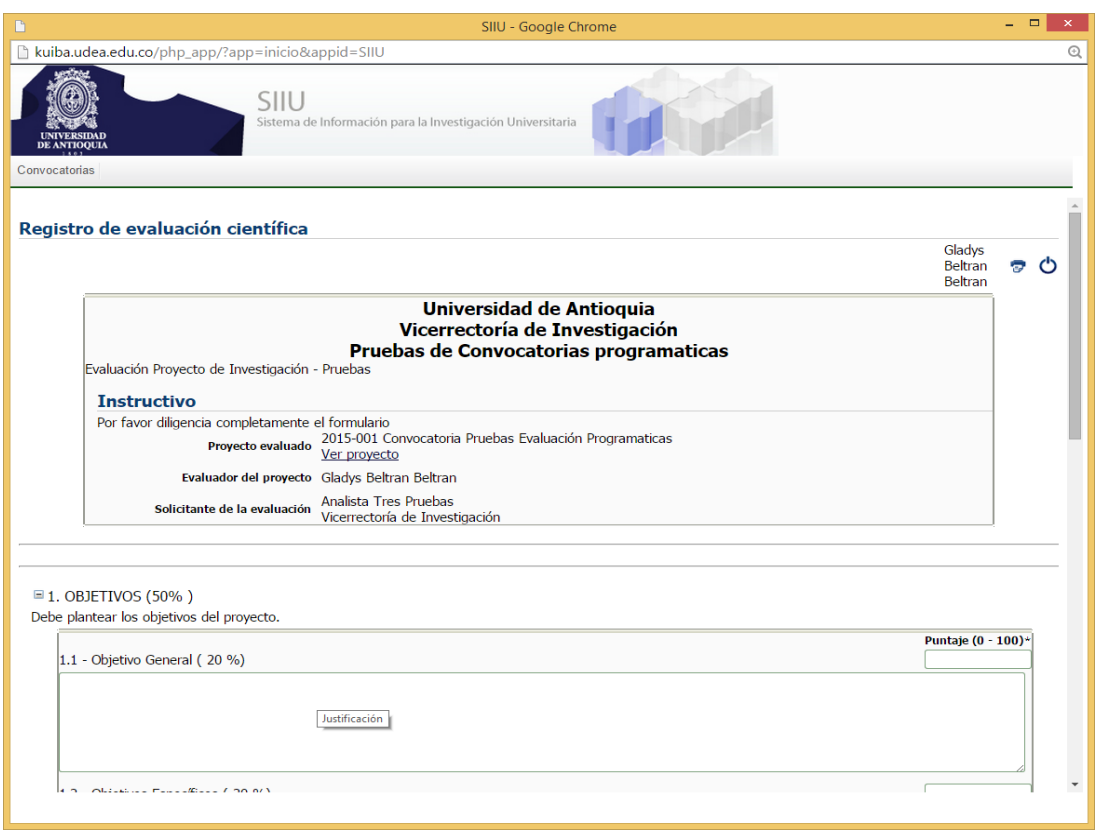

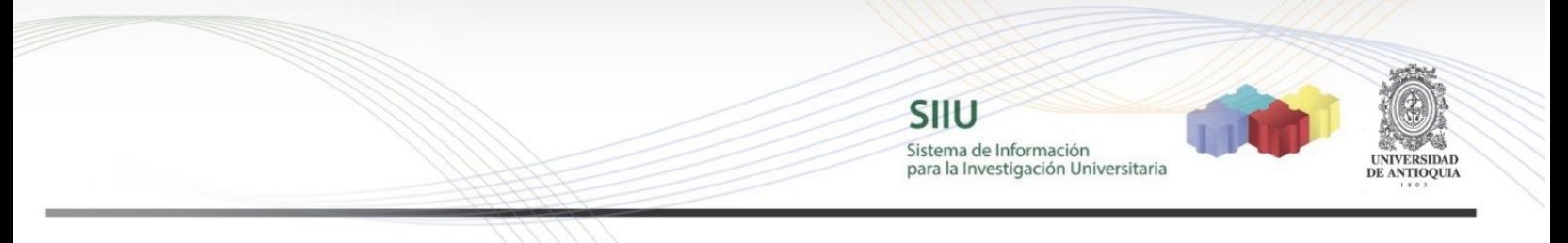

**Enviar** 

Para terminar la evaluación debe dar clic en el botón

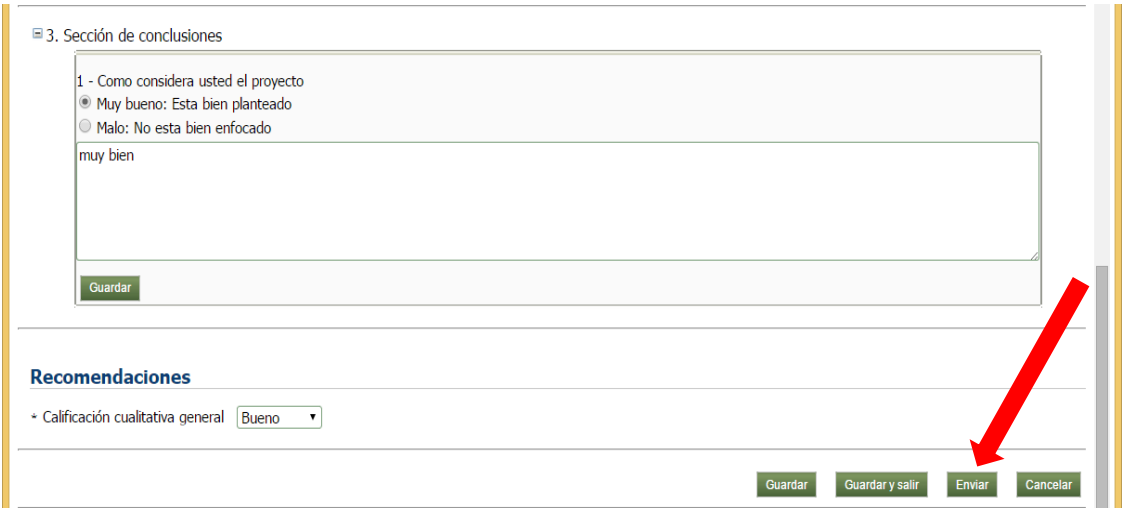

Una vez se haya dado clic en el botón enviar saldrá éste mensaje de confirmación

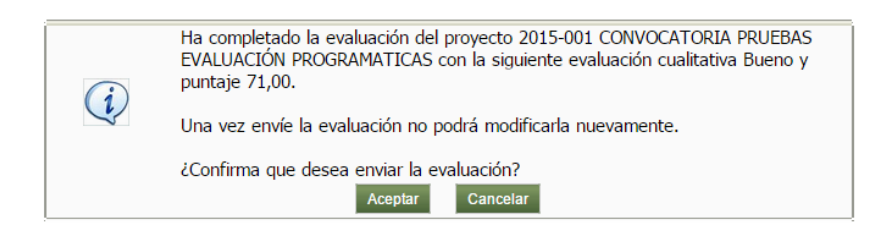

Una vez confirmado saldrá el siguiente mensaje que informa que el proceso fue ejecutado completamente.

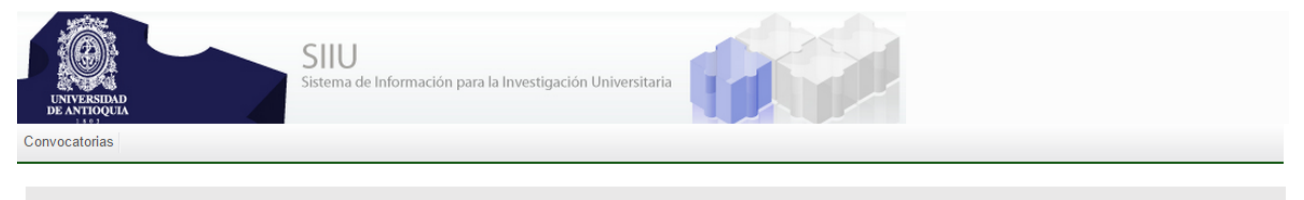

#### *DInformación*

- 1. La evaluación ha sido guardada con éxito.
- 2. La evaluación del proyecto 2015-001 CONVOCATORIA PRUEBAS EVALUACIÓN PROGRAMATICAS ha sido enviada con la evaluación cualitativa Bueno y el puntaje total 71,00.

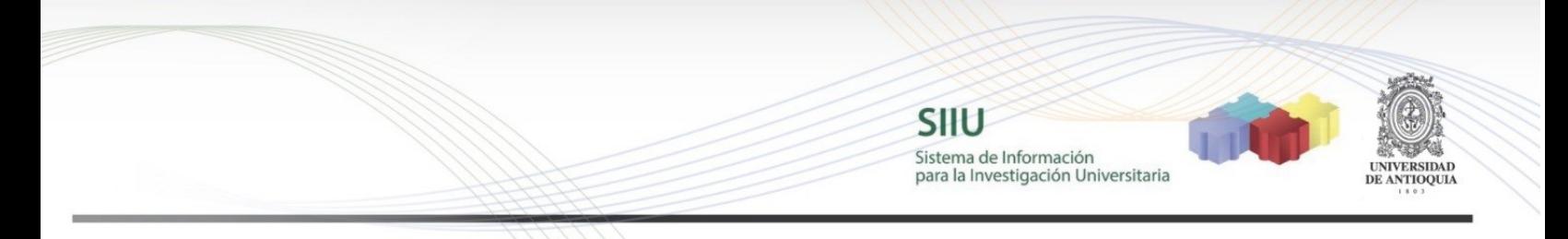

**NOTA:** Todos los datos mostrados en las imágenes fueron tomados de proyectos y procesos usados para efectos de pruebas.

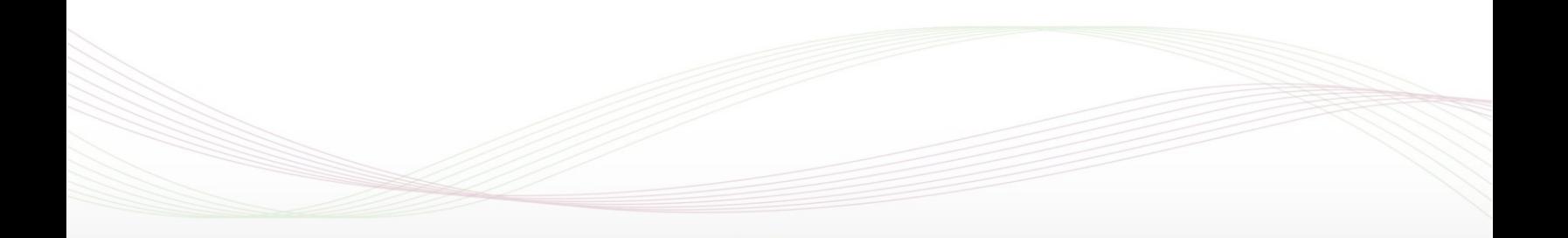